## 写真展に出品しよう! (JTRIM で加工)

写真展では画像ファイル(1:075)を A3 または A4 の用紙(1:071)に印 刷します。そのための傾きの補正とトリミング(切り抜き)を復習します。

## 1.傾き補正

① Jtrim を起動し、出品する画像ファイルを開きます。 傾いて見える場合は、画像を回転させます(テキスト本編参照)。 傾いている写真は、不安定で見る人に不安感を与えます。

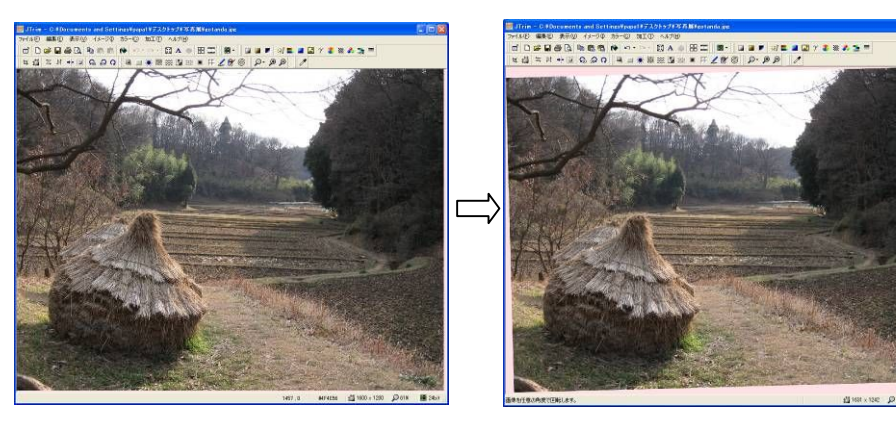

## 2.トリミング

邪魔なものが写り込んでいたり、バランスが悪く感じる場合はトリミング (切り抜き)をします。傾き補正をした場合は、背景が見えてしまってい るので、必ずトリミングが必要です。

① ツールバーの「切り抜き」をクリックします。

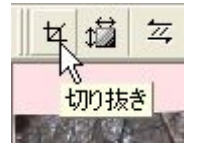

② ダイアログの「□縦横比を維持する」に チェックが入っている場合は、クリック して消します。

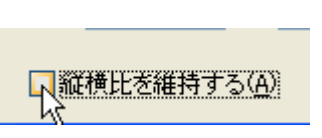

③ 下図のように各窓に数値を入力します。

さい。

縦向き写真の場合は 座標2のx:を710にy:を1000と逆に入力します。 数値を入力し終わったら「□縦横比を維持する」にチェックを入れてくだ

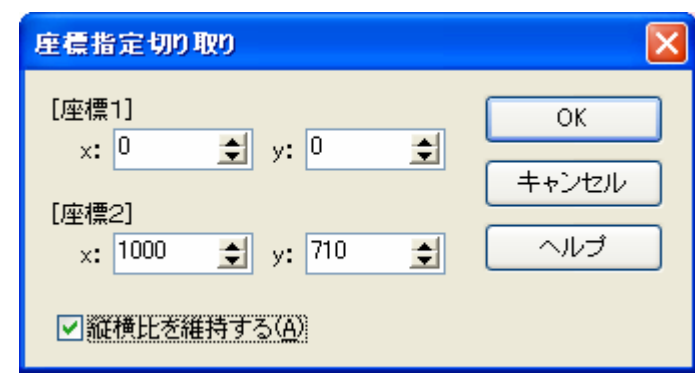

④ 切り抜かれる範囲を示す枠(右図)の 中をドラッグすると全体が移動しま す。

> 右下隅の小さい□にカーソルを持っ て行くと へ に変わります。この状態 でドラッグすると大きさが変わりま す。これを交互に繰り返して、理想の 写真にして下さい。

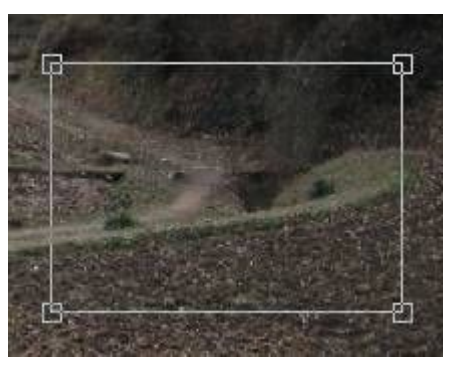

OK をクリックします。

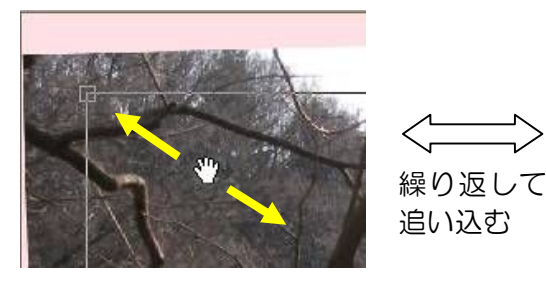

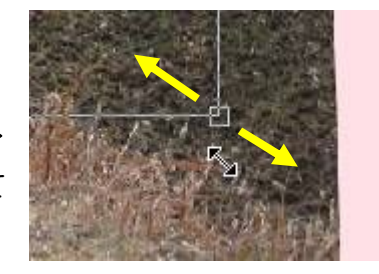